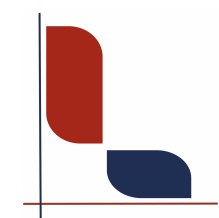

## **Lingiatrika Verlag Sprache und Medizin**

Susanne Junghans

## **1. Anleitung für den Download Readium LCP**

1. Laden Sie den **Thorium Reader** kostenlos herunter. <https://www.edrlab.org/software/thorium-reader/>

Der Reader ist im Moment nur für den Desktop verfügbar. Die mobile App ist in der Testphase.

Wir haben den Thorium Reader getestet und sind begeistert! Sehr gut konzipierter Reader, schnelles Laden, gute Handhabung!

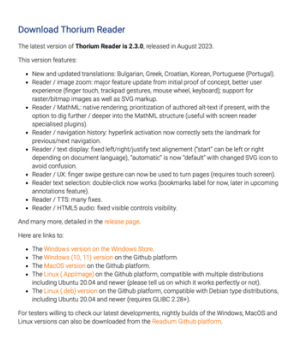

2. Kaufen Sie das E-Book in unserem Webshop. Sie bekommen eine Kaufbestätigung und anschließend eine E-Mail mit den Anweisungen zum Download.

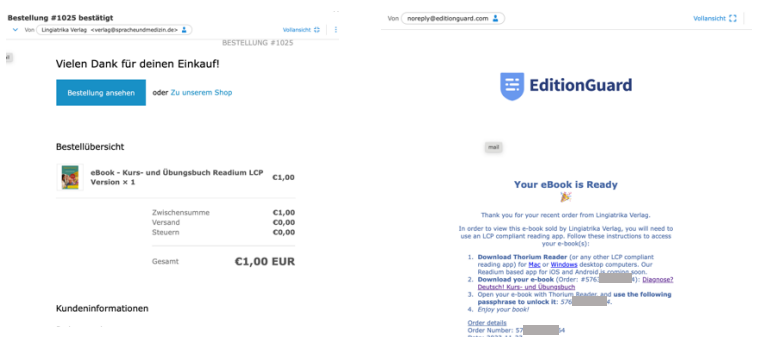

Falls Sie den Thorium-Reader noch nicht heruntergeladen haben, können Sie das jetzt machen (Punkt 1).

Klicken Sie jetzt auf den Download-Link (Punkt 2)

Kopieren Sie die Bestellnummer (Punkt 3). 3. Sie werden zur Plattform geleitet. Laden Sie das Buch herunter (Schritt 3).

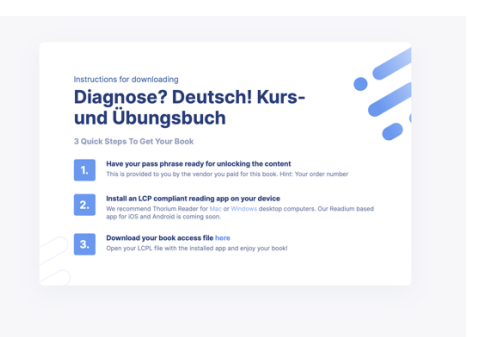

4. Öffnen Sie den Thorium-Reader und ziehen Sie das E-Book aus dem Download-Ordner in den Reader (oder benutzen Sie das "+")

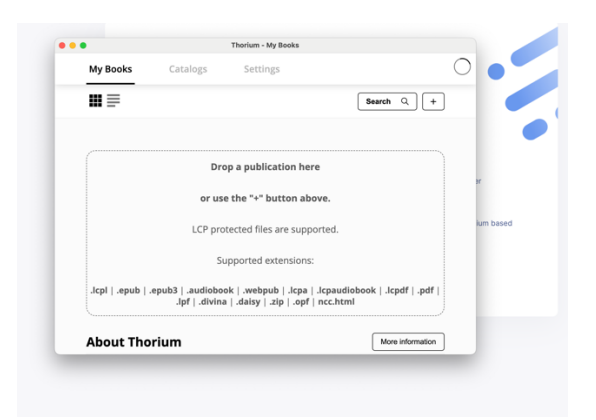

5. Beim Öffnen des E-Books, werden Sie aufgefordert, die Passphrase einzugeben (die Bestellnummer aus der E-Mail, ohne "#").

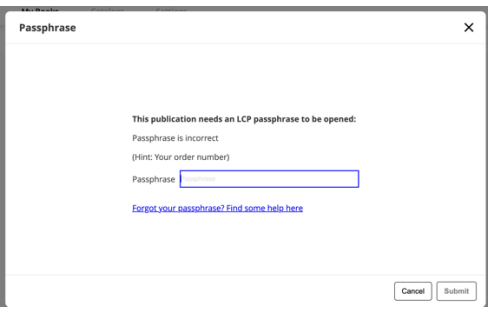

6. **Sie können jetzt das E-Book benutzen. Der Lingiatrika-Verlag wünscht Ihnen viel Freude damit. Wir freuen uns auch über Ihr Feedback und stehen gern für Rückfragen zur Verfügung.**

## **2. Anleitung für den Download Adobe DRM**

1. Falls Sie noch keinen Adobe-Account haben, erstellen Sie sich einen kostenlosen Account.

[https://www.adobe.com](https://www.adobe.com/)

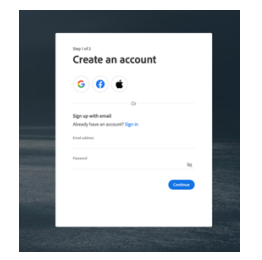

2. Laden Sie den Reader **Adobe Digital Editions** herunter. <https://www.adobe.com/de/solutions/ebook/digital-editions/download.html>

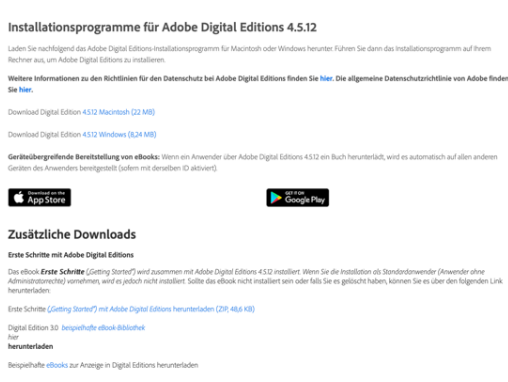

Der Reader ist sowohl für den Desktop als auch als Mobile App verfügbar. Allerdings bietet dieser Reader nicht viele Features und wirkt etwas altbacken. Das E-Book ist auf ein Gerät begrenzt. Wenn man im Vorfeld schon mit diesem Reader gearbeitet hat, ist er geeignet. Wer ihn nicht hat, sollte sich lieber für den **Thorium Reader** entscheiden – unser Favorit!

3. Kaufen Sie das E-Book in unserem Webshop. Sie bekommen eine Kaufbestätigung und anschließend eine E-Mail mit den Anweisungen zum Download.

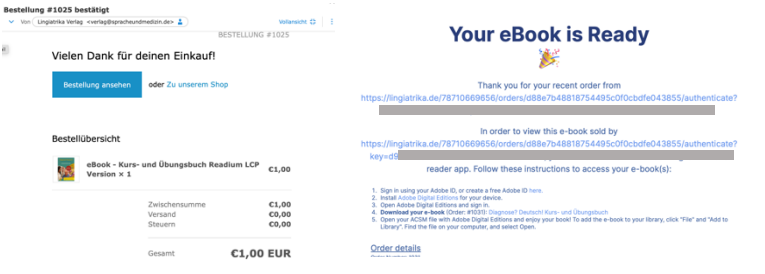

Falls Sie Adobe Digital Edition noch nicht heruntergeladen haben, können Sie das jetzt machen (Punkt 1und 2). Klicken Sie jetzt auf den Download-Link (Punkt 3) 4. Sie werden zur Plattform geleitet. Laden Sie das Buch herunter (Schritt 3).

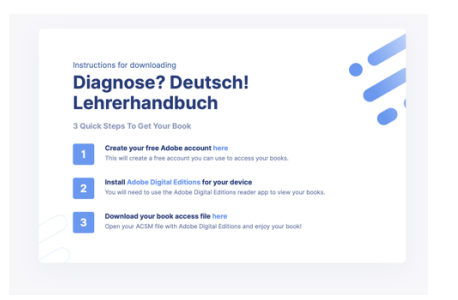

5. Öffnen Sie Adobe Digital Editions und ziehen Sie das E-Book aus dem Download-Ordner in den Reader (oder benutzen Sie das "+")

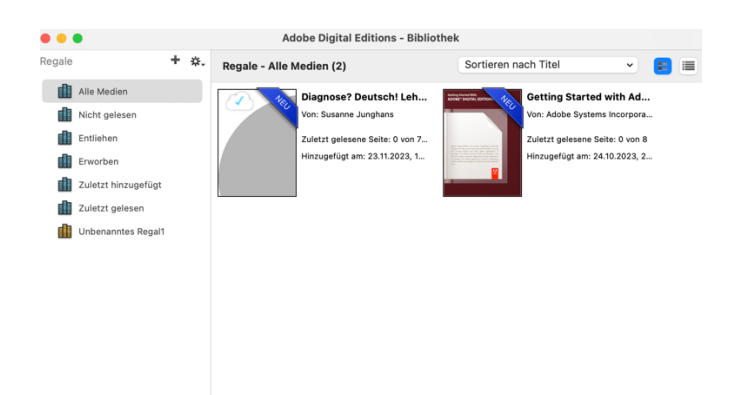